# **Blackb@ard**

#### **CREATING MOBILE COMPATIBLE TESTS**

### **Mobile Compatible Tests**

The addition of Mobile Friendly Tests in Blackboard Mobile Learn 3.0 provides instructors with a streamlined interface to create mobile-compatible tests from within Blackboard. Students can take mobile compatible tests directly from their mobile device. In fact, any Blackboard test that includes compatible question types (Multiple Choice, Hot Spot, Fill in the Blank, etc) can be taken from within the Blackboard Mobile Learn App. The interface itself makes use of several unique features of mobile devices. For example, students can flag a question to come

back to later by tapping the corner of the page to create a dogear. They can also eliminate options on multiple-choice

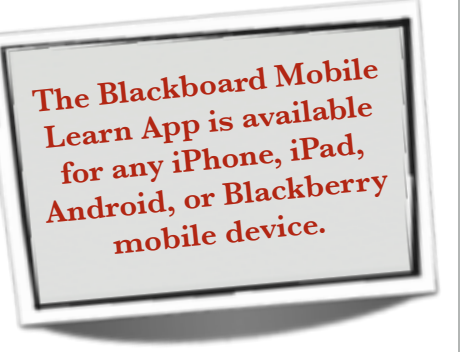

questions by swiping across them. Instructors can even ask students to submit pictures from their mobile device as part of a mobile quiz answer. Grades on mobile quizzes are automatically added into the Blackboard Grade Center.

To create a Mobile Compatible Test in your Blackboard course:

1. Log into your Blackboard course and go to the content area in which you want the test to be deployed.

2. Choose Assessments–Mobile Compatible Test.

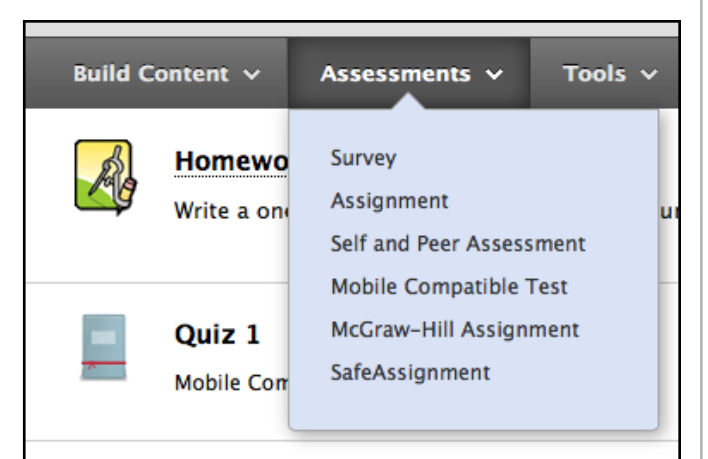

- 3. Enter the test Title, Description, Instructions, Availability, Due Date, and Number of Attempts, and click Save Settings.
- 4. Click the Add Question drop-down menu and select the question Type.

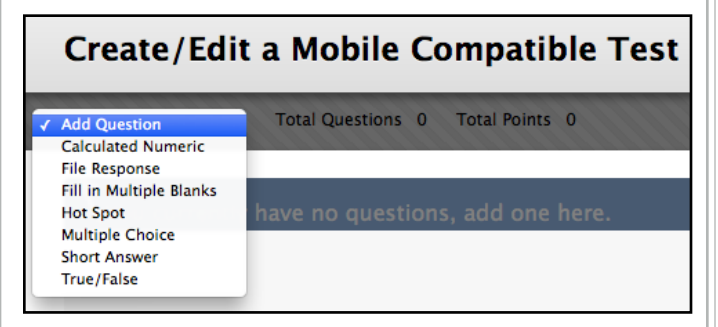

- 5. Enter the question text.
- 6. Enter the answer choices. Click the green plus icon to add additional answer choices. Click the red minus icon to remove answer choices.
- 7. Mark the correct answer by selecting the radio button to the left of the correct answer choice.

# **Blackb@ard**

**CREATING MOBILE COMPATIBLE TESTS**

### 8. Enter the point value for the question.

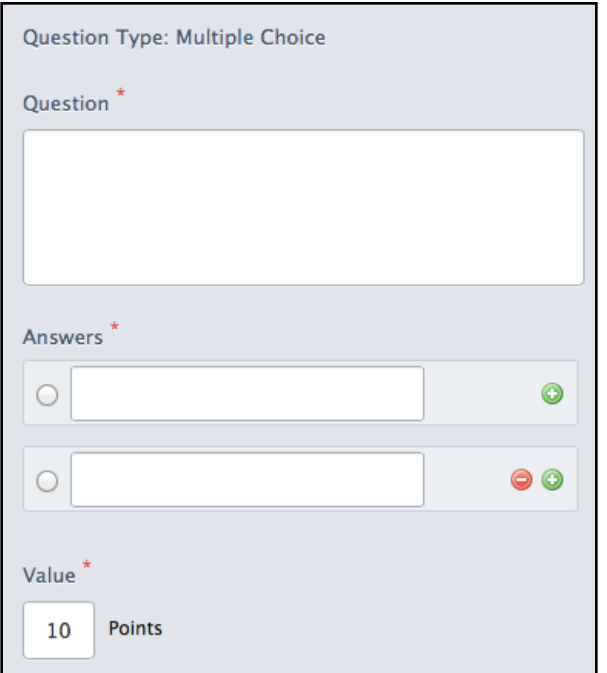

- 9. To add another question, select the question type from the Add Question dropdown menu again.
- 10. At any time, you may choose **Save Progress** to save and continue working on your test.
- 11. When you are finished creating your test, click **Save and Close**.
- 12. You test has now been created and deployed.

If you would like to try the test from your mobile device, you can do so by downloading the Blackboard Mobile Learn app from your devices app store.

If you have any questions about mobile compatible tests, contact the Faculty Technology Development Center at 662-915-7918 or [blackboard@olemiss.edu.](mailto:blackboard@olemiss.edu)